# Register a Replacement Phone in Duo **Information CONTING INFORMATION TECHNOLOGY** SECURITY

When you get a replacement phone you will need to register it. If you still have your old phone, or if you have more than one authentication device you can do this yourself with the instructions below.

If you no longer have any working authentication devices, you must call the TOC at (916) 734-4357 to register the new phone.

- 1. Use Edge or Chrome (not all [browsers](https://computingaccounts.ucdavis.edu/cgi-bin/services/index.cgi) work) to access the **HS MFA Portal** website at: https://hsmfa.ucdmc.ucdavis.edu
- 2. Click the gold **Enroll O365 Banner CAS** bubble

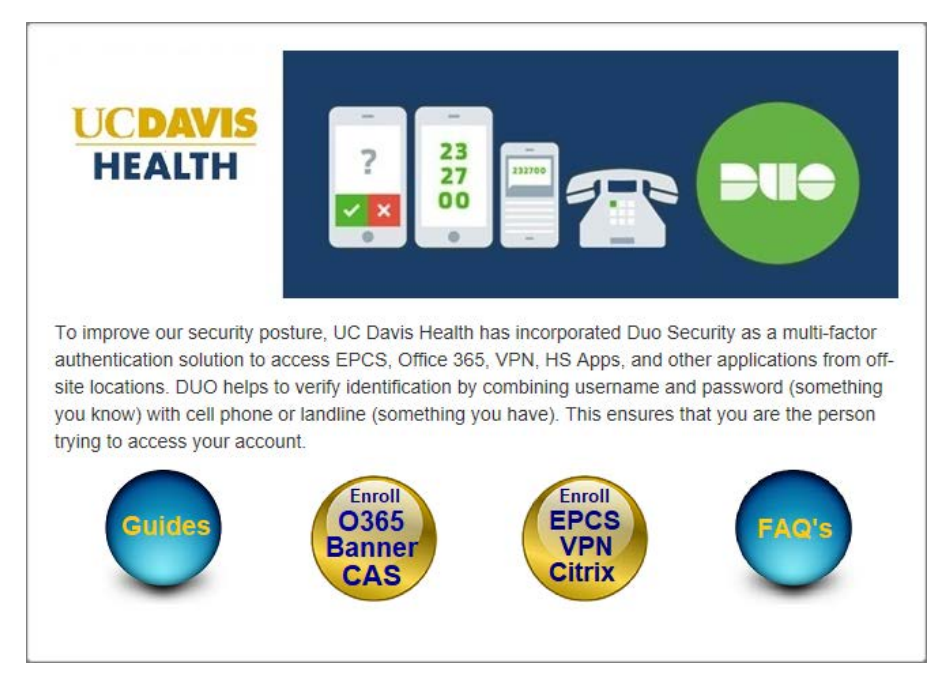

*HS MFA Self Service Portal*

### 3. Click **Manage**.

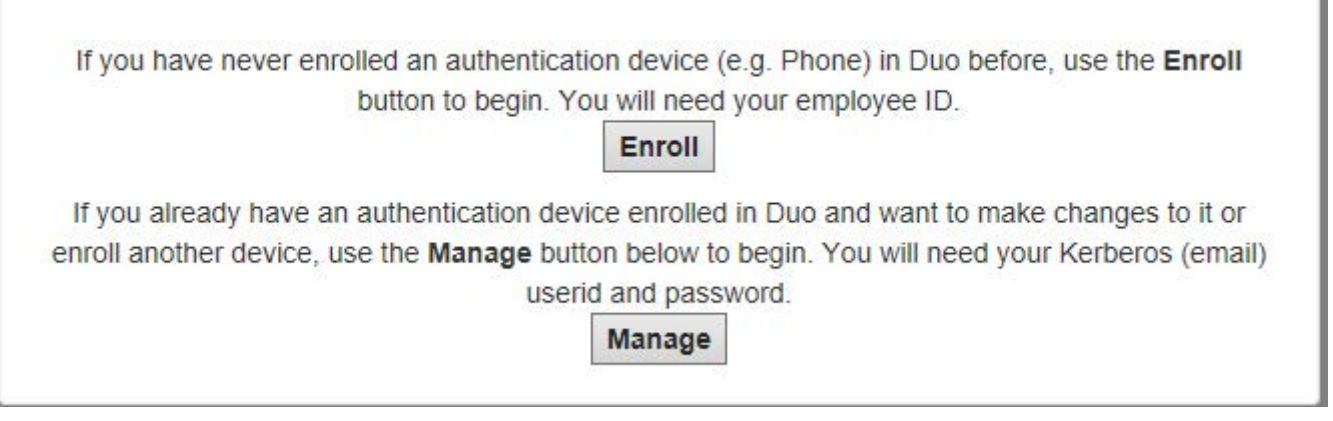

**UCDAVIS HEALTH** 

4. Log in using your Kerberos userid and password.

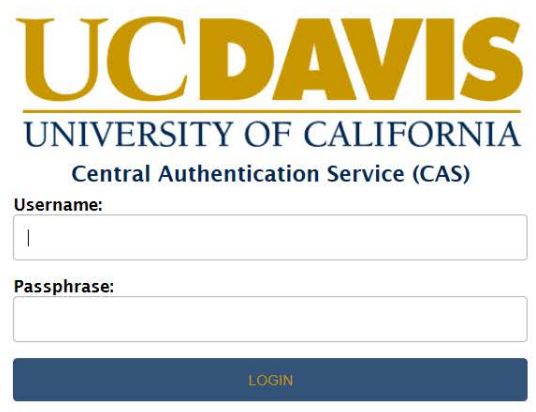

*Log in*

5. You must use your original authentication device to prove your identity. Click the authentication method you wish to use to continue. (In this example, "Send me a push" is selected.)

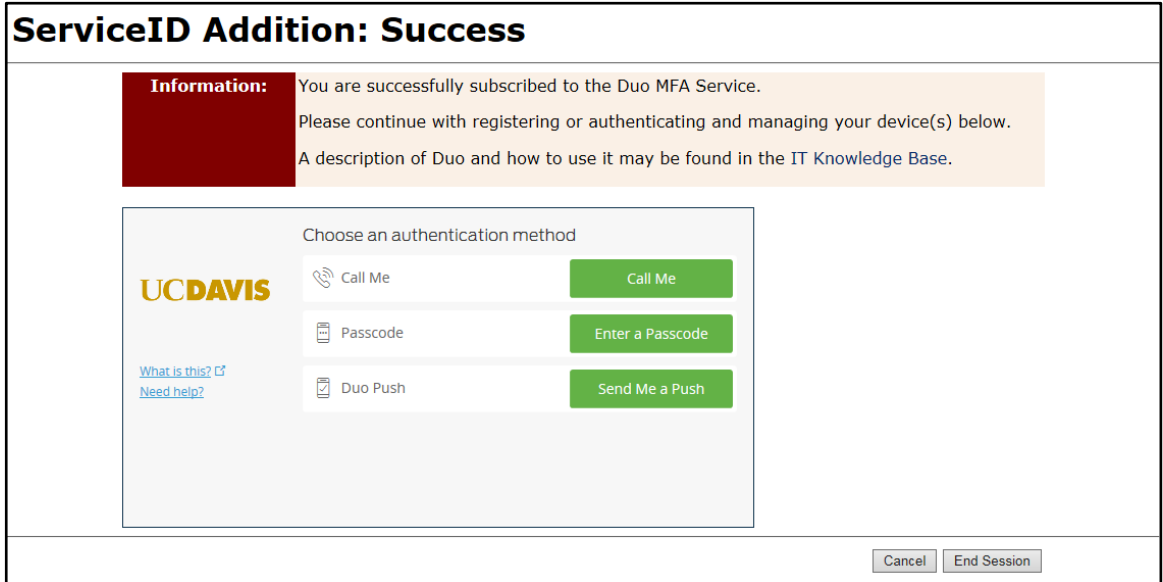

*Choose an Authentication Method*

6. A notice confirming the requested authentication method displays.

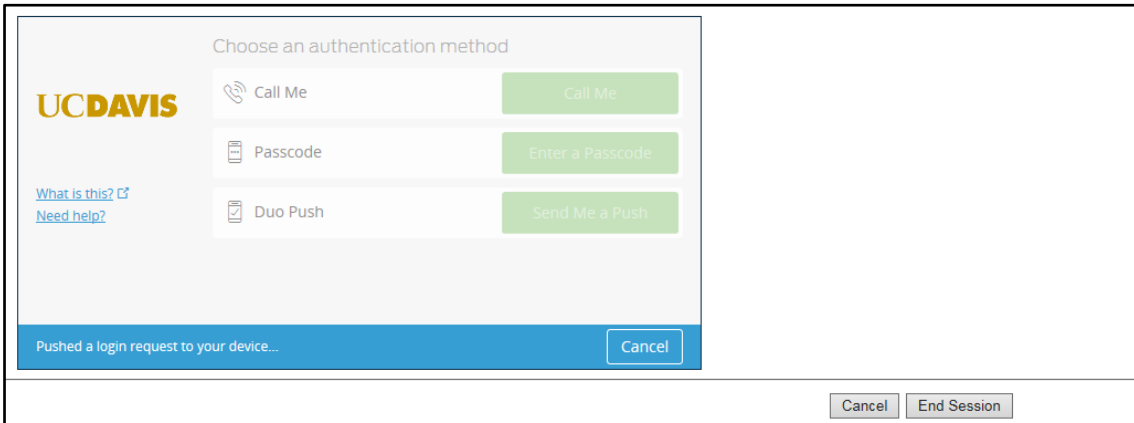

*Authentication Confirmation*

7. Approve access on your device.

 $\overline{\phantom{a}}$ 

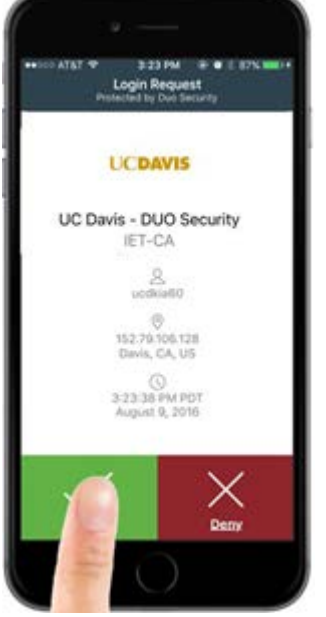

8. After, approving access on the original authentication device, the **My Settings & Devices** screen displays**.** Click **Add another device.**

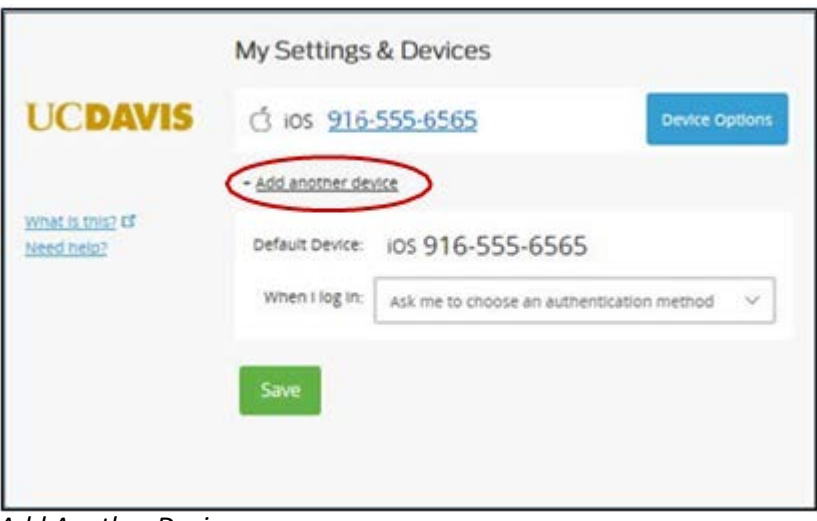

*Add Another Device*

## 9. Select the device type being added and click **Continue.** (For this example, we add a Mobile phone.)

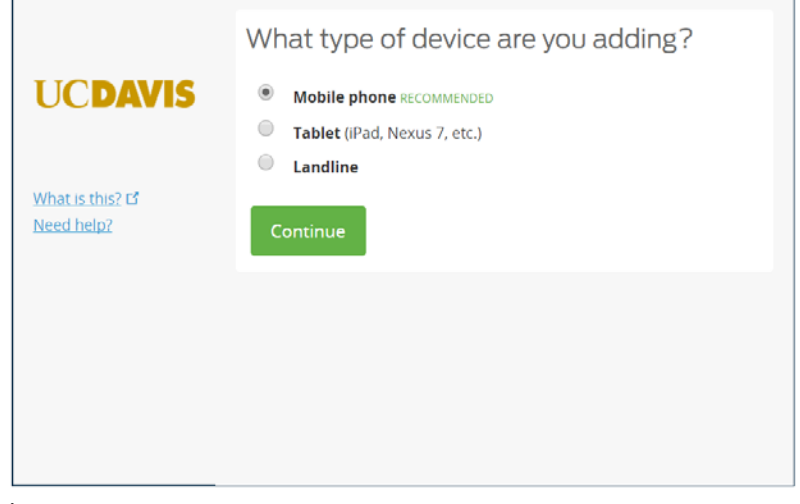

#### *Select Device Type*

10. Enter the phone number, click the checkbox to confirm the correct number, and then click **Continue.**

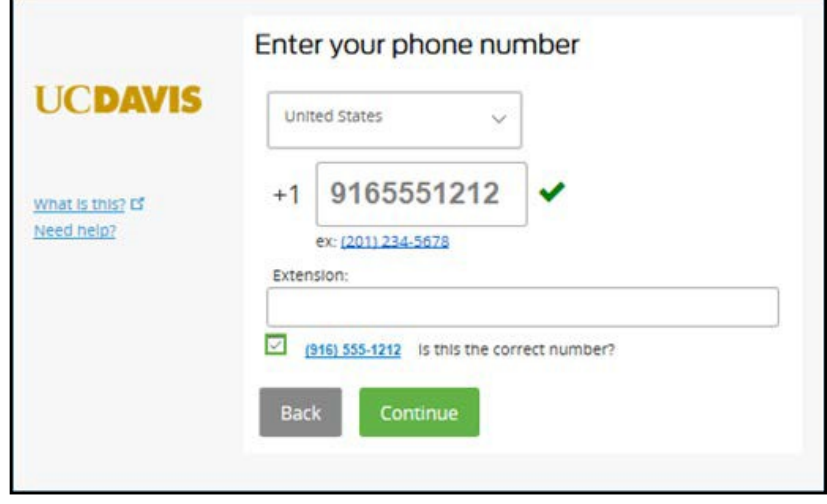

#### *Confirm Number*

11. Select the phone type, and click **Continue**.

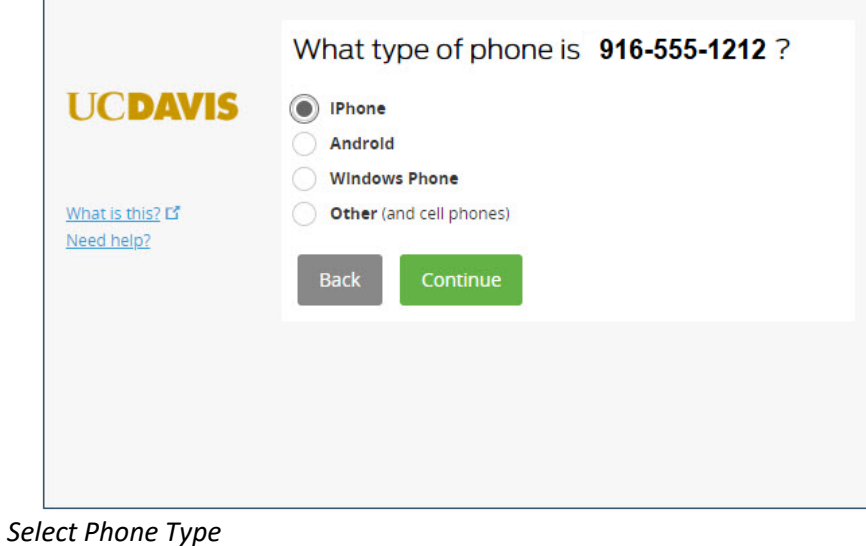

12. From your mobile phone, download the Duo Mobile app from your app store and install it on the phone. Allow notifications and camera access and leave all other settings at default.

Then from your computer click "**I have Duo Mobile installed**"

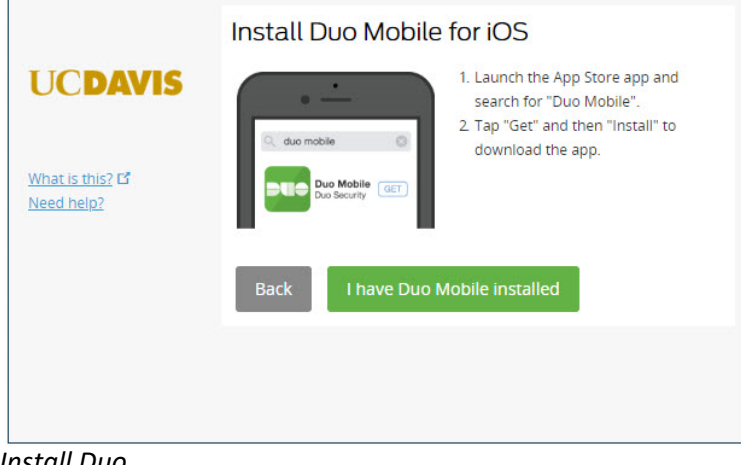

*Install Duo*

 $\Box$ 

13. Point the Mobile phone camera at the QR code on your computer screen until the green check mark appears. Then click **Continue**.

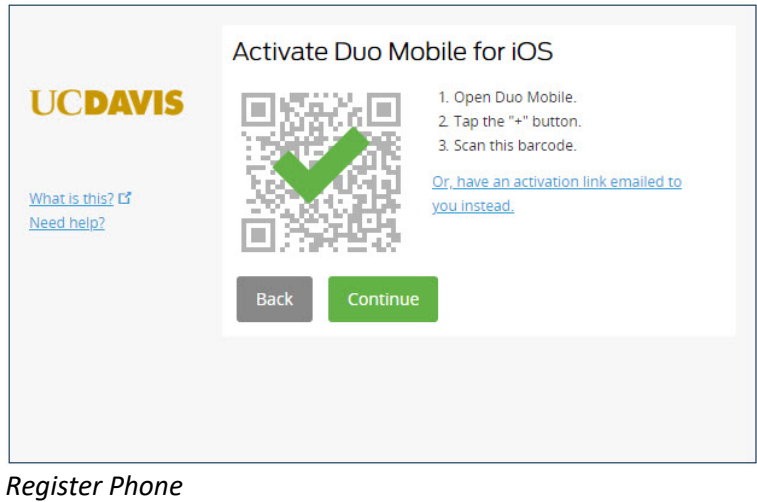

14. Verify that your phone number is correct, and select an authentication option for **When I log in.** Click **Save.**

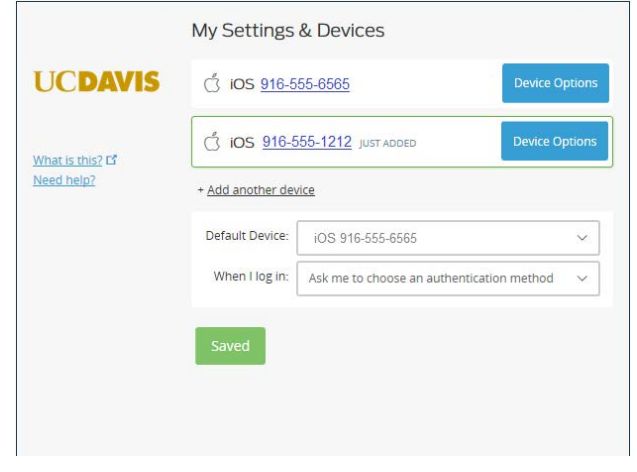

15. Change **Default Device** to the new device. In this example that is iOS 916-555-1212

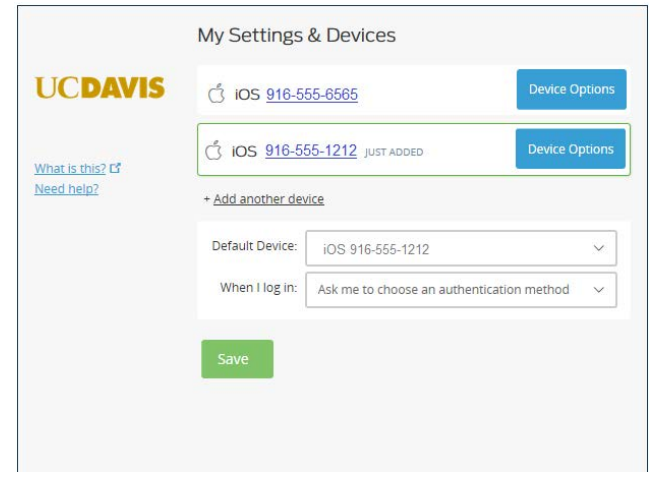

16. Test to make sure the new device is working.

Note: make sure the new phone is working before proceeding. The next steps delete the old phone.

17. Press **Device Options** next to the old phone.

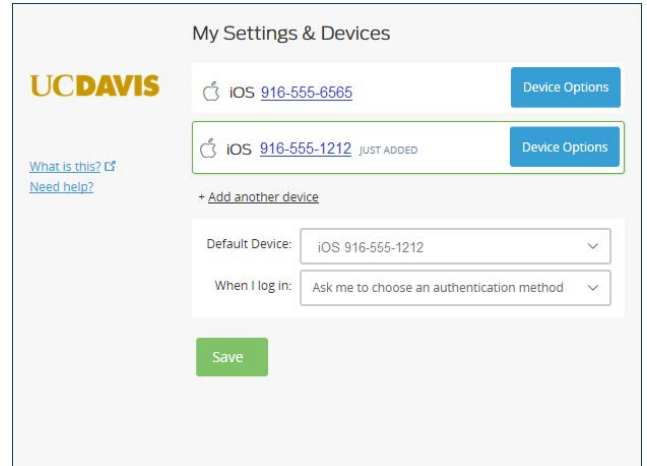

18. Press the red trashcan icon.

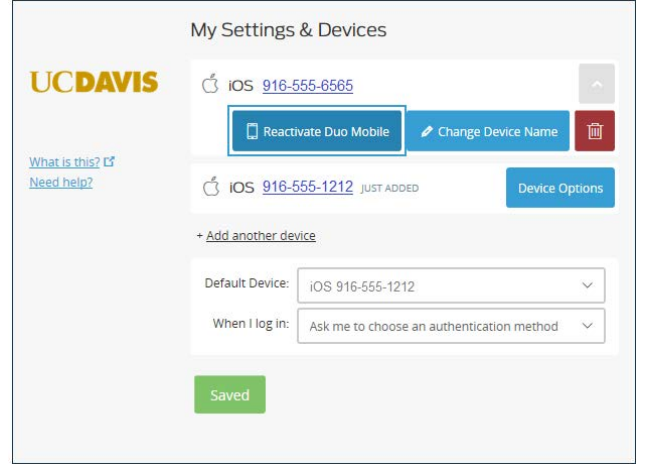

Page 3

9. Press the red **Remove** button.

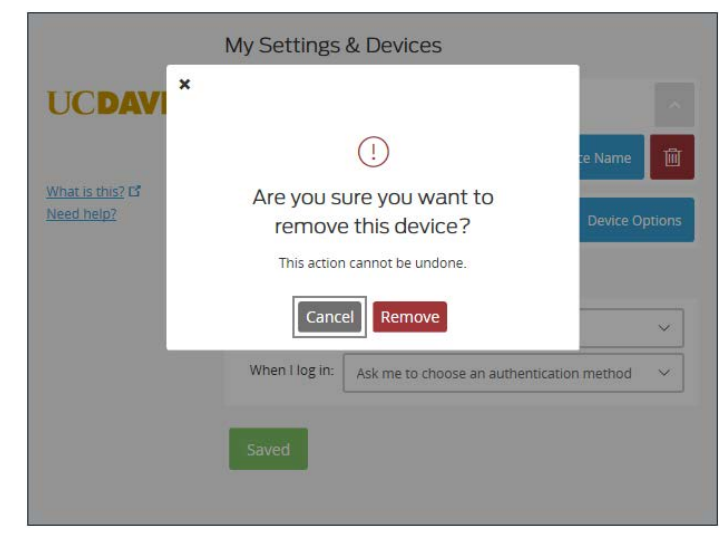

#### 9. Press **Save** and close the browser

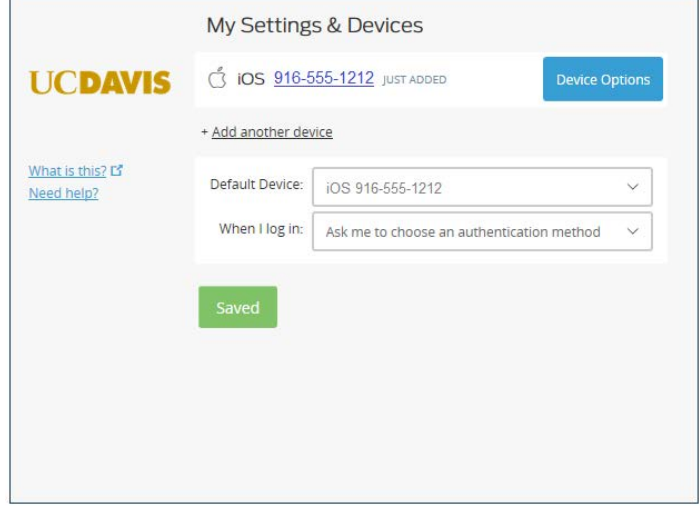